#### **BAB IV**

#### **IMPLEMENTASI DAN EVALUASI**

#### **4.1 Implementasi Sistem**

Proses pengimplementasian sistem informasi pemasaran ini, diperlukan beberapa proses yang harus dilakukan agar sistem dapat berjalan dengan baik. Proses dan cara yang dilakukan adalah sebagai berikut :

#### **4.1.1 Proses Instalasi Dan Setup Program**

Instalasi Sistem informasi Pemasaran ini membutuhkan software Microsoft SQL Server 2000, sedangkan untuk menjalankan Sistem ini adalah dengan menjalankan file SIP.exe

## **4.1.2 Cara Menggunakan Program**

#### **A. Menu Login**

Tampilan awal menu login dimana user harus memasukan id dan password yang telah terdaftar, kemudian system akan otomatis mendeteksi jabatan dan nama user yang masuk kedalam system ini yang berfungsi untuk pembatasan hak akses terhadap Sistem ini. Tingkat jabatan user dan hak aksesnya dapat dijelaskan sebagai berikut:

**Marketing** 

Marketing memiliki akses dalam menu entry data ustomer, product dan transaksi. Selain menu File, Windows dan Help.

• Kasir

Kasir hanya memiliki akses dalam menu pembayaran, serta menu File,Windows dan Help.

• Administrator

Administrator adalah orang yang bertanggung jawab langsung terhadap jalannya sistem ini. Dengan demikian administrator dapat mengakses semua menu yang ada dalam program ini termasuk menu penambahan user baru.

• Supervisor

Supervisor adalah orang yang bertanggung jawab terhadap data marketing dan kasir. Dengan demikian supervisor dapat mengakses seluruh menu yang dapat diakses oleh marketing dan kasir ditambah dengan menu view entry Customer, Product, Transaksi serta pembayaran.

• Manager

Manager memiliki seluruh hak akses supervisor dengan ditambah menu akses Clustering. Dimana dari hasil cluster yang diperoleh seorang manager dapat mengambil keputusan yang lebih akurat untuk kemajuan perusahaan terutama bidang pemasaran.

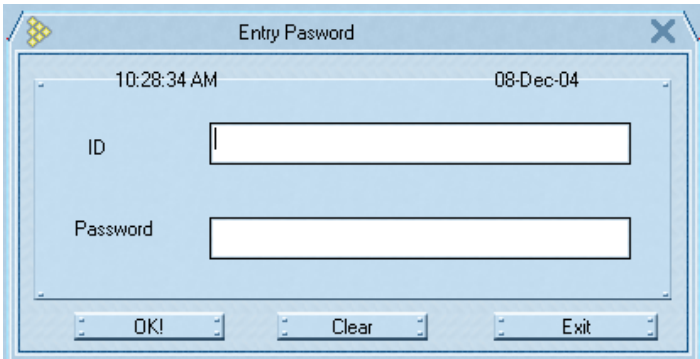

Gambar 4.1 Menu Login

## **B. Menu Entry Customer**

Menu ini biasanya diakses oleh seorang marketing yang mendapatkan customer baru dan memasukan data-data agar dapat diproses oleh sistem.

**Tombol save** digunakan untuk menyimpan data yang telah dimasukan.

**Tombol cancel** berfungsi untuk membatalkan data yang akan dimasukan dan membuat

form kembali menjadi kosong.

**Tombol view** digunakan untuk memangil **form view customer** untuk melihat data-data

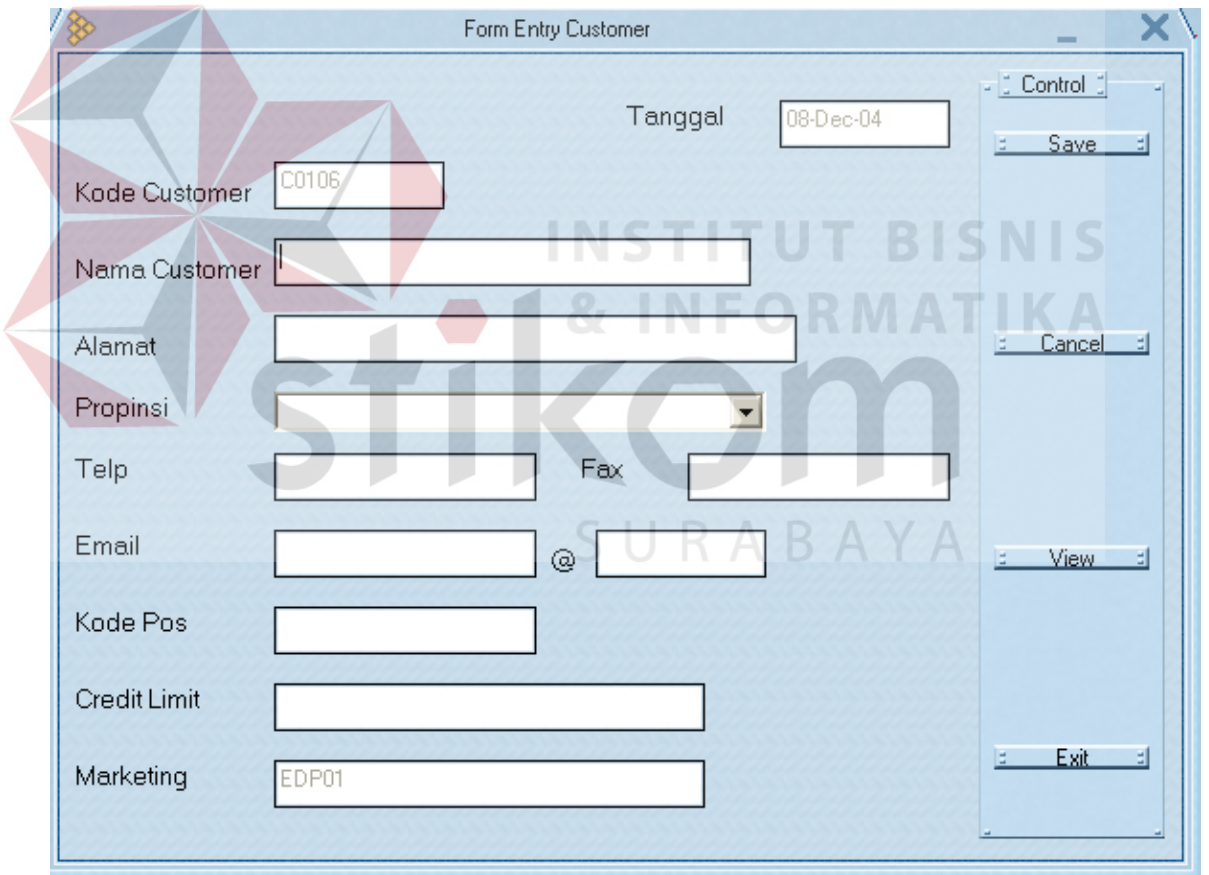

customer yang telah ada didalam system.

Gambar 4.2 Menu Entry Customer

### **C. Menu Entry Product**

Menu ini biasanya diakses oleh seorang marketing untuk menambahkan data produk baru agar dapat diproses oleh sistem.

**Tombol save** digunakan untuk menyimpan data yang telah dimasukan.

**Tombol cancel** berfungsi untuk membatalkan data ayang akan dimasukan dan membuat

form kembali menjadi kosong.

**Tombol view** digunakan untuk memangil **form view customer** untuk melihat data-data customer yang telah ada didalam system.

**Tombol browse** digunakan untuk mencari alamat atau path file gambar product tersebut

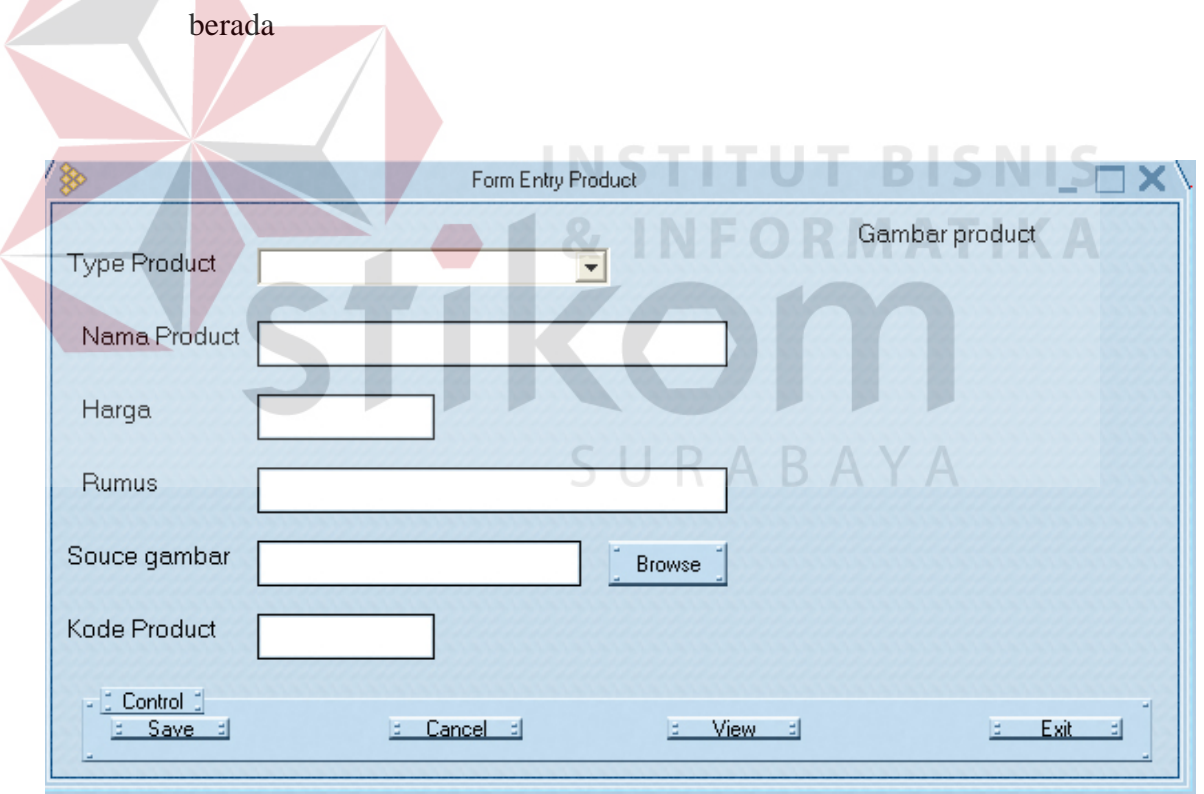

Gambar 4.3 Menu Entry Product

### **D. Menu Entry Transaksi**

Menu ini biasanya diakses oleh seorang marketing untuk menambahkan data transaksi bila ada customer yang melakukan transaksi.

**Tombol …** untuk memilih produk yang telah ada di dalam system.

**Tombol Transaksi Baru** digunakan untuk menyimpan data yang telah dimasukan.

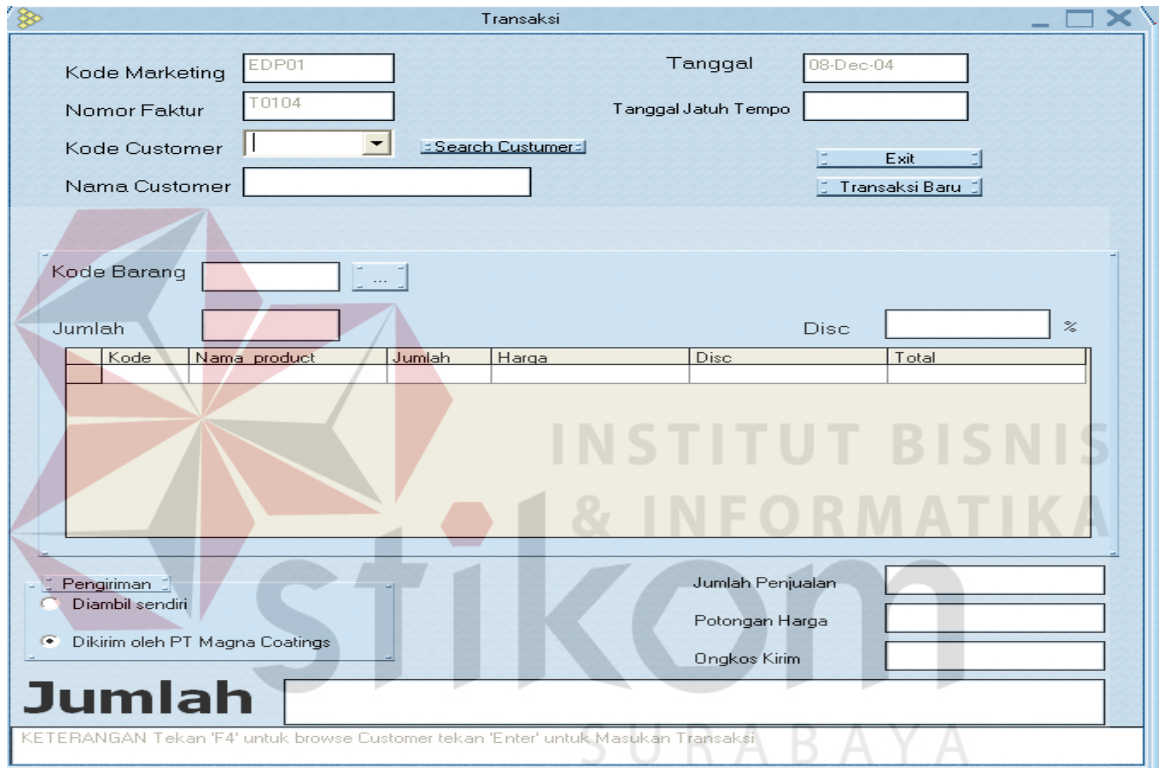

Gambar 4.4 Menu Transaksi

#### **E. Menu Pembayaran**

Menu ini biasanya diakses oleh seorang Kasir untuk menambahkan data pembayaran transaksi bila ada customer yang melakukan pembayaran atau pelunasan transaksi.

Apabila pembayaran yang dipilih adalah tunai maka kolom nama bank, no ceq, dan tanggal akan otomatis non aktif.

Apabila user memasukan kode customer, maka yang akan muncul dalam list kode transaksi adalah kode transaksi customer tersebut yang belum dibayar. Namun apabila user memasukan kode transaksi, maka kode customer akan otomatis muncul.

**Tombol Save** digunakan untuk menyimpan data yang telah dimasukan

**Tombol cancel** berfungsi untuk membatalkan data yang akan dimasukan dan membuat

form kembali menjadi kosong

**Tombol Exit** digunakan untuk keluar dari form ini.

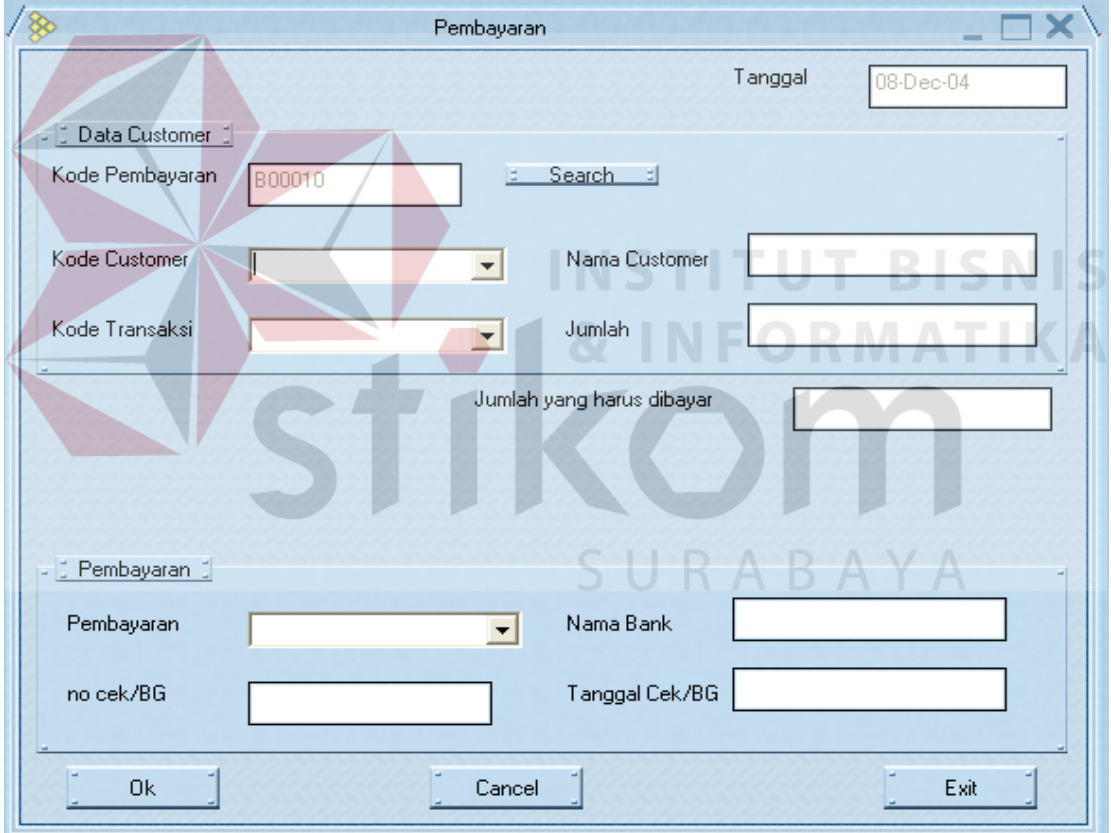

Gambar 4.5 Menu Pembayaran

## **F. Menu View Customer**

Menu ini biasanya digunakan oleh Marketing, Administrator dan Supervisor untuk melihat dan mengupdate data customer yang ada.

**Tombol edit** digunakan untuk menyimpan data yang telah diubah

**Tombol cancel** berfungsi untuk membatalkan data yang akan dimasukan dan membuat

form kembali menjadi sepeti semula.

**Tombol Delete** berfungsi untuk menghapus data customer yang dinilai sudah tidak valid.

**Tombol Pref** untuk menampilkan data sebelumnya

**Tombol next** untuk menampilkan data berikutnya.

**Tombol Entry** untuk memanggil **Form Entry Customer**.

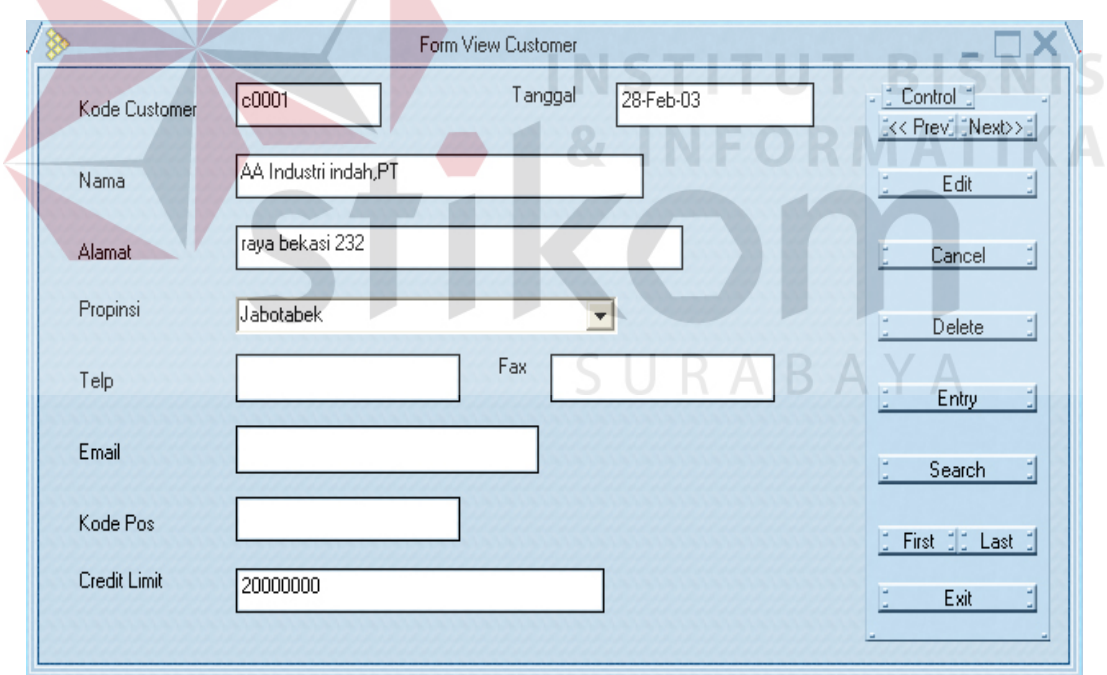

### Gambar 4.6 Menu View Customer

## **G. Menu View Product**

Menu ini biasanya digunakan oleh Marketing, Administrator dan supervisor untuk melihat dan mengupdate data produk yang ada.

**Tombol edit** digunakan untuk menyimpan data yang telah diubah

**Tombol cancel** berfungsi untuk membatalkan data yang akan dimasukan dan membuat

form kembali seperti semula.

**Tombol Delete** berfungsi untuk menghapus data produk yang dinilai sudah tidak valid.

**Tombol Pref** untuk menampilkan data sebelumnya

**Tombol next** untuk menampilkan data berikutnya.

**Tombol Entry** untuk memanggil **Form Entry Produk**

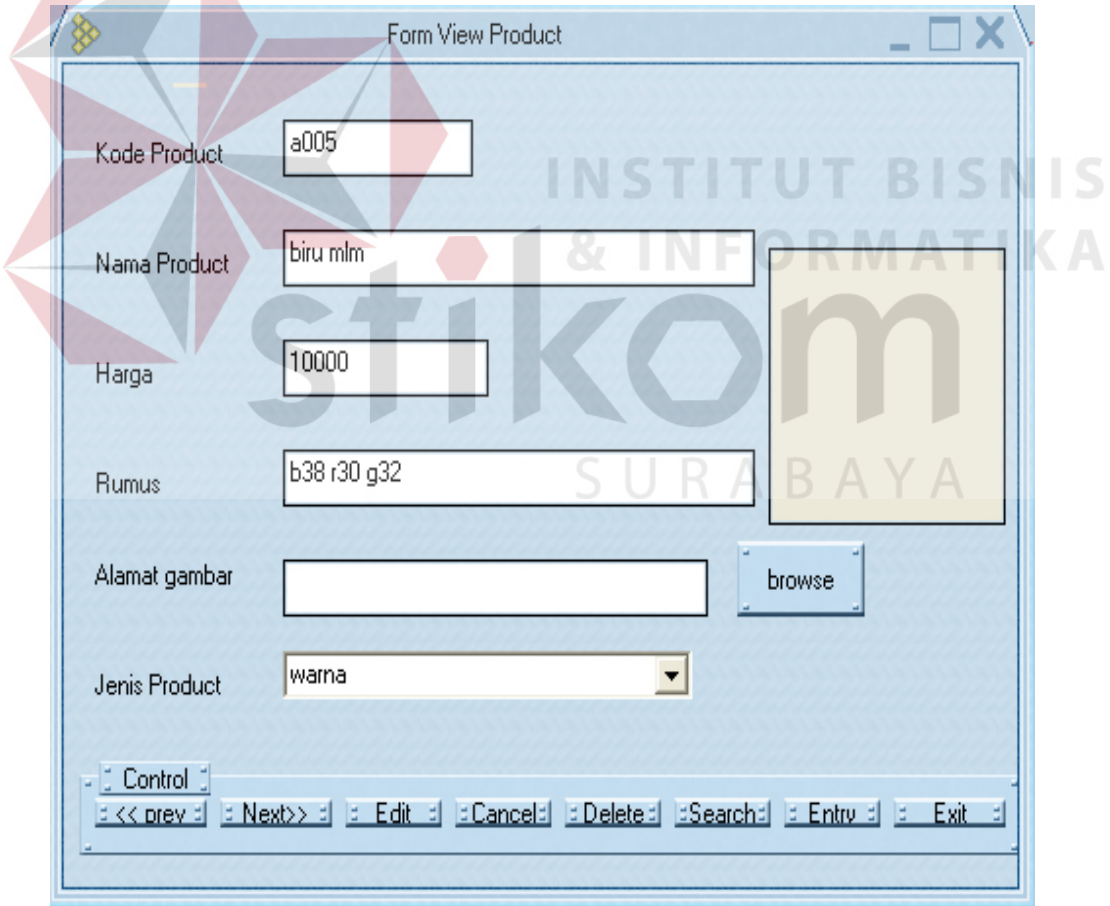

Gambar 4.7 Menu View Produk

### **H. Menu View Transaksi**

Menu ini biasanya digunakan oleh Administrator, Supervisor dan Manager untuk melihat dan mengupdate data transaksi yang ada. User hanya perlu memasukan kode customer maka akan tampil transaksi apa saja yang telah dilakukan customer tersebut. Nilai total jumlah adalah nilai total dari seluruh transaksi customer tersebut. Untuk melihat lebih detail per transaksi, user hanya meng-klik pada transaksi yang dimaksud, maka detail dari transaksi tersebut akan muncul secara otomatis.

**Tombol Update** adalah untuk menyimpan data yang telah diubah.

**Tombol Delete** dalah untuk menghapus transaksi yang dimaksud.

**Tombol Exit** adalah untuk keluar dari form ini.

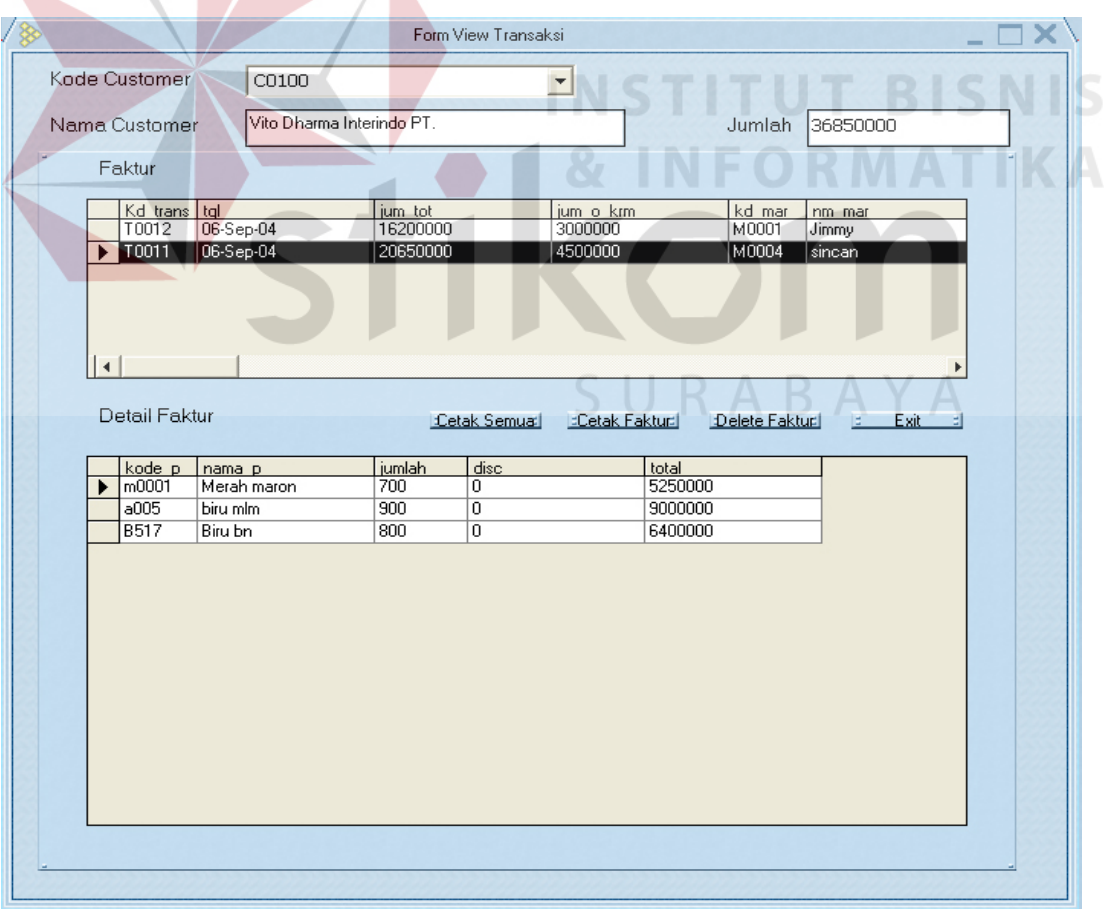

Gambar 4.8 Menu View Transaksi

#### **I. Menu View Pembayaran**

Menu ini biasanya digunakan oleh Administrator, Supervisor dan Manager untuk melihat dan mengupdate data Pembayaran yang ada dalam kurun waktu tertentu. User hanya perlu meng-klik pada tanggal awal dan tanggal akhir, maka akan tampil data pembayaran yang telah dilakukan oleh customer.

**Tombol Update** adalah untuk menyimpan data yang telah diubah.

**Tombol Delete** dalah untuk menghapus Pembayaran yang dimaksud.

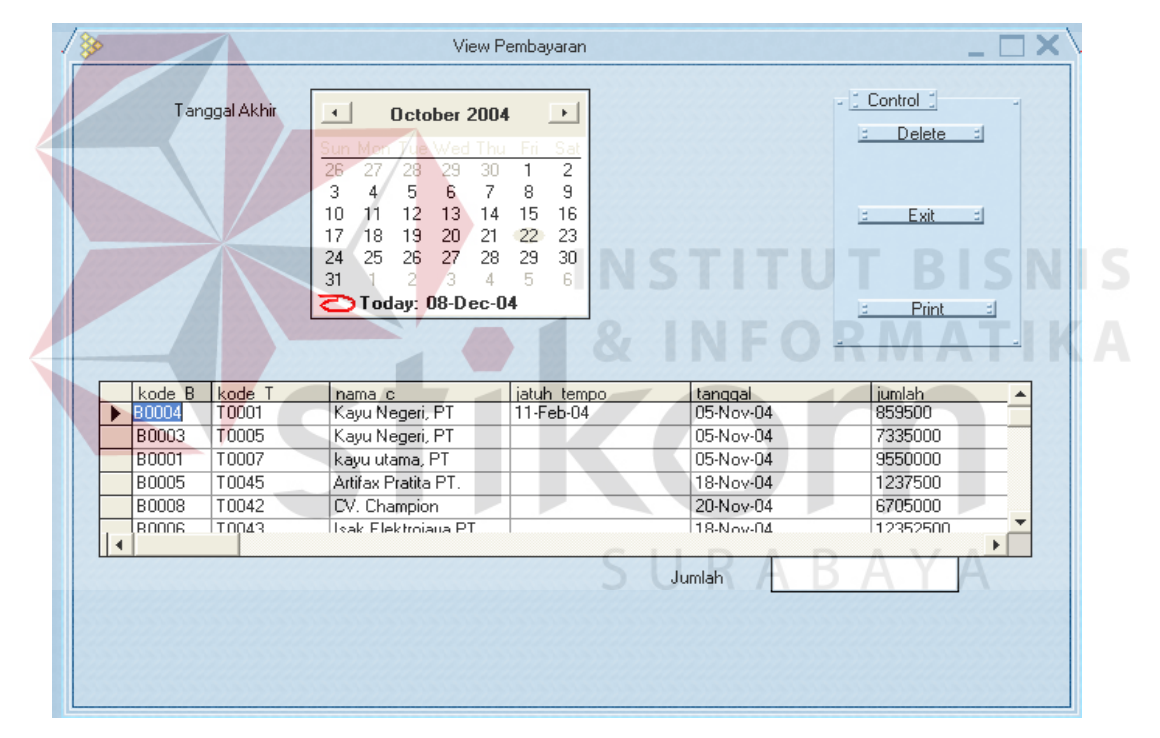

**Tombol Exit** adalah untuk keluar dari form ini

Gambar 4.9 Menu View Pembayaran

## **J. Menu Seting variable**

Menu ini hanya dapat digunakan oleh Manager dan Administrator, menu ini berfungsi untuk memilih variable mana aja yang digunakan untuk menghitung jarak antar cluster.dengan meng-klik pada nama variable yang ada. Selainitu user juga dapat

membuat variable baru dalam perhitungan jarak dengan memilih tombol **create variabel** kemudian memilih variabel yag ada dalam list new variabel, kemudian tekan tombol **create**, nama variabel tersebut akan muncul dalam pilihan variabel, Selain itu variabel juga dapat dihapus dari menu pilihan dengan cara meng-klick nama variabel kemudian tekan tombol **Delete**. Jika ingin melanjutkan untuk melihat dendogram dan hasil kesimpulan akhir tekan tombol **OK**, jika ingin membatalkan tekan **cancel**.

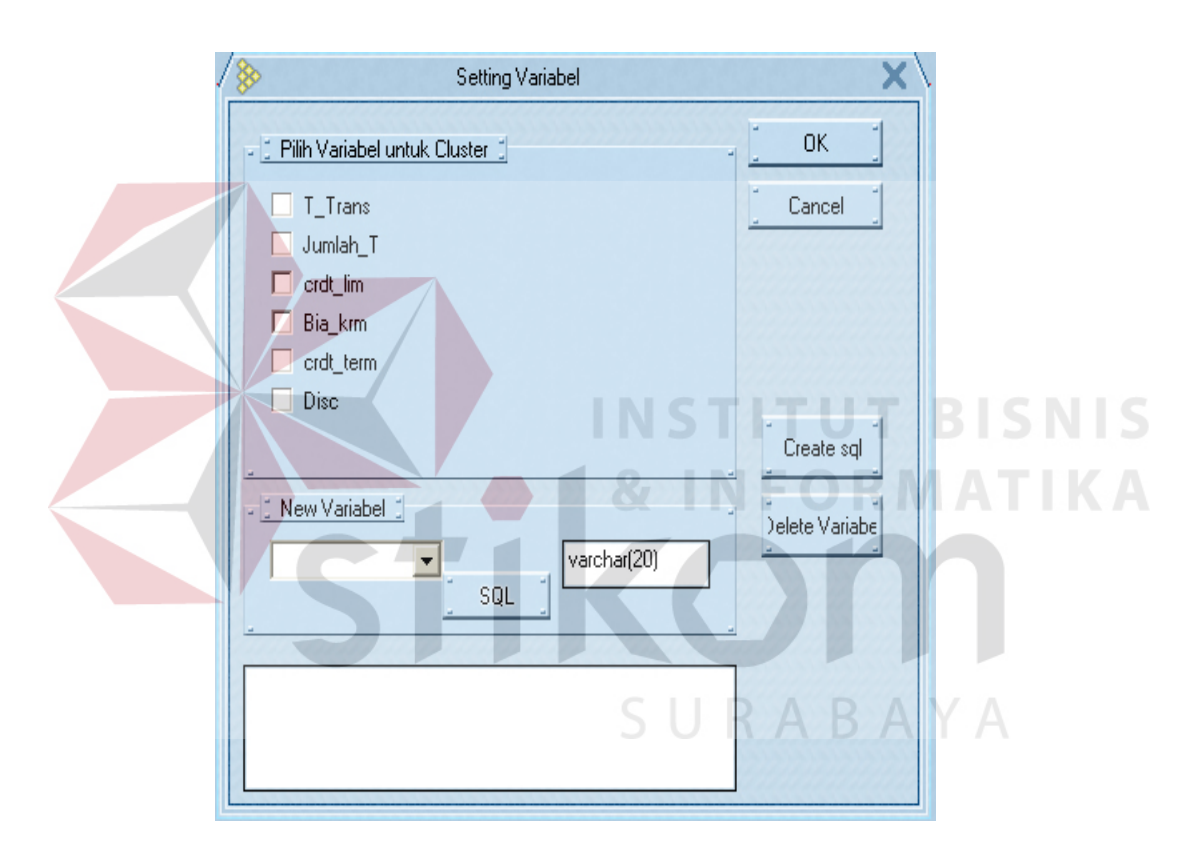

Gambar 4.10 Menu Setting variabel

### **K. Menu Dendogram**

Form ini merupakan hasil perhitungan kluster dari variabel- variabel yang dipilih oleh user pada menu **seting variabel**. Dari menu ini dapat dilihat jumlah kelompok yang terbaik untuk dibentuk.

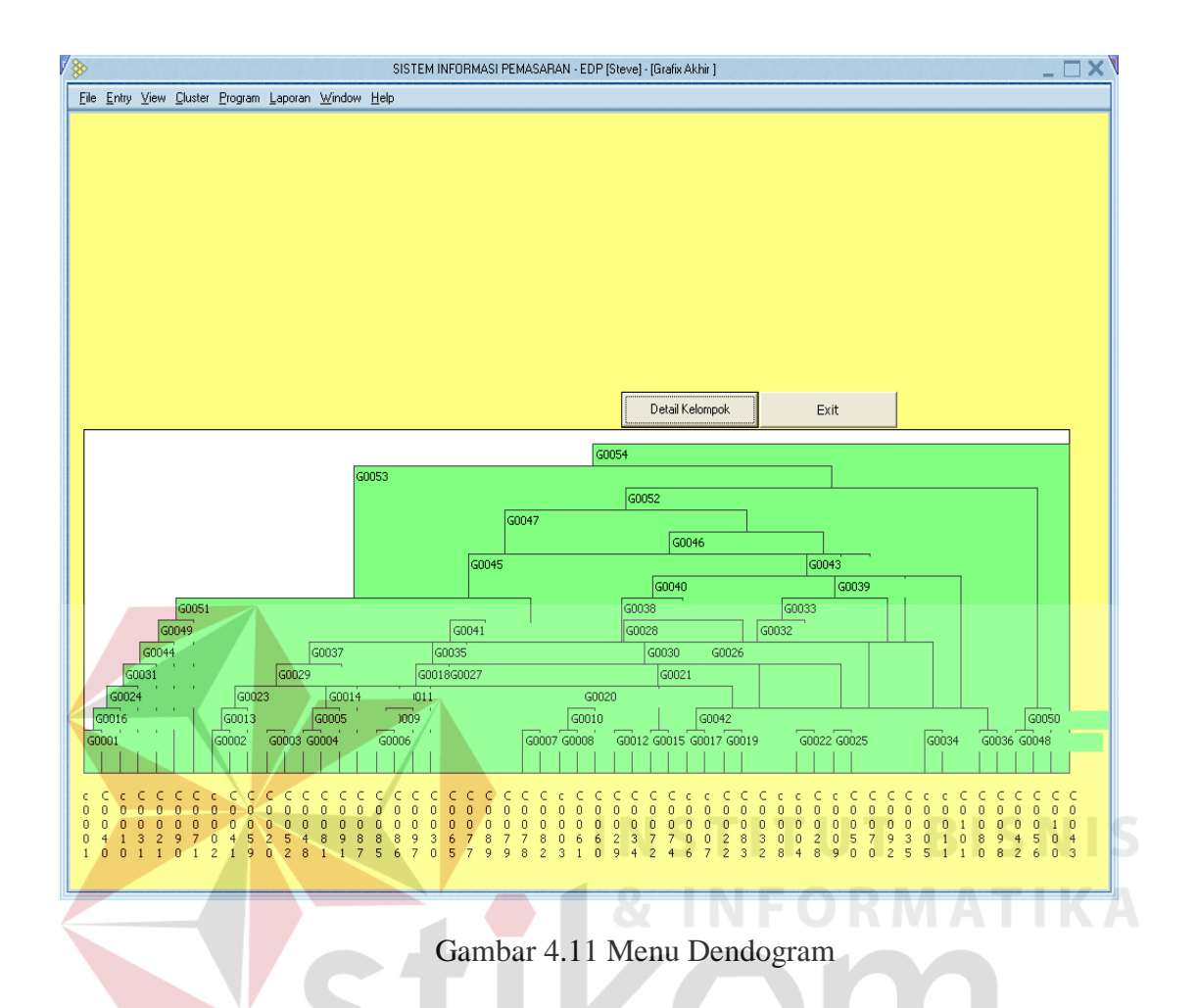

## **L. Menu Detil Cluster**

Menu ini hanya dapat diakses oleh Manager dan Administrator, menu ini merupakan kelanjutan dari form Dendogram apabila, dendogram sudah terbentuk maka form ini merupakan form pembantu membaca dendogram. Dengan langsung menampilkan jumlah kelompok yang terbaik untuk dibentuk. Nama-nama kelompok tersebut dan anggota kelompok tersebut siapa saja. Selain itu juga ada tingkat percentase yang terjadi dari jumlah kelompok yang terbentuk. Jika user tidak ingin menuruti perhitungan system. Maka system juga memberikan kesempatan uuser untuk memilih jumlah kelompok yang dibentuk oleh user dengan mengklik list jumlah kelompok.

Kesimpulan akan otomatis tebentuk dari hasil perhitungan sitem untuk membantu manager dalam menghasilkan keputusan dalam hal pemasaran.

**Tombol Exit** untuk mengakhiri form ini. Dan kembali ke menu utama.

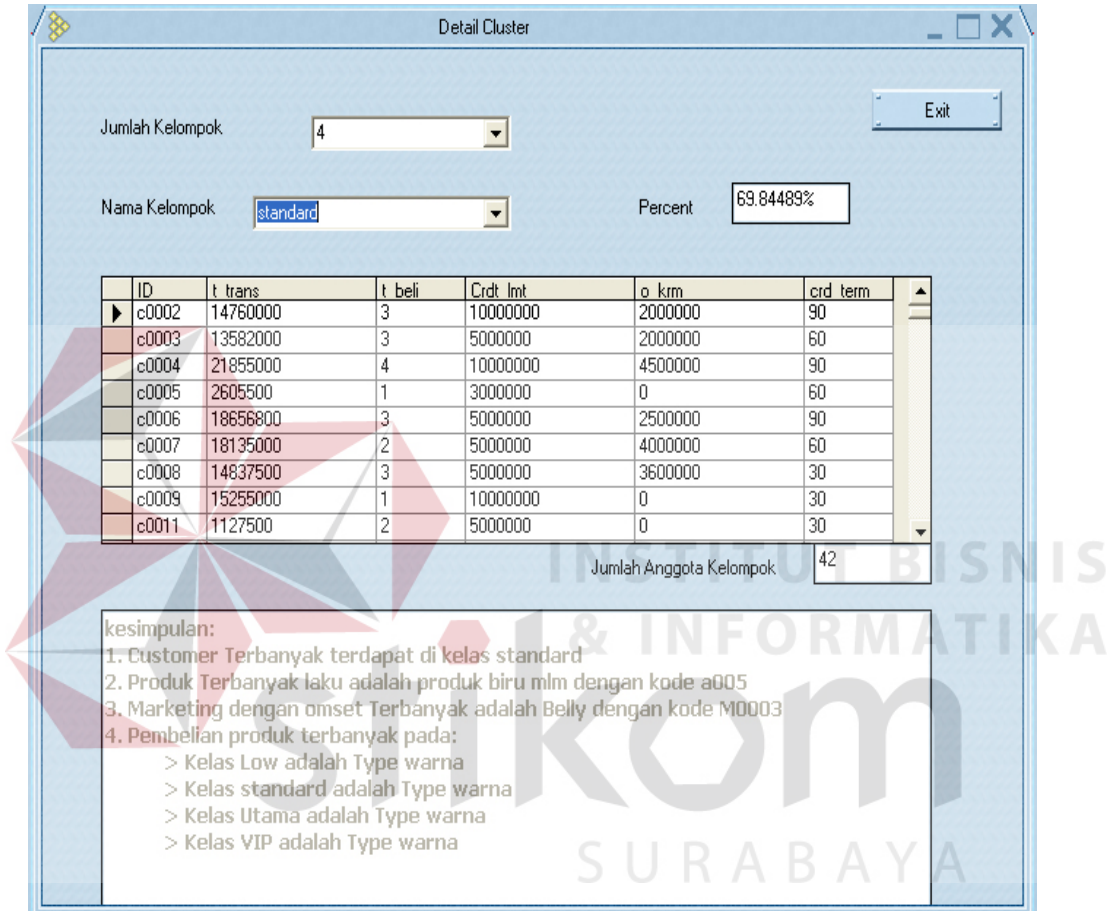

Gambar 4.12 Menu Detil Kelompok

# **M. Menu Setting Skin**

Menu ini dapat digunakan oleh semua user. Menu ini berfungsi untuk memperindah tampilan program sehingga dengan ada nya menu merubah skin ini program tidak terlihat kaku karena dapat secara flexible di ubah oleh user tersebut sesuai dengan kemauan user. Cara penggunaannya amat mudah user tinggal meng-klik pada list select skin sehingga

muncul pilihan nama-nama skin yang ada kemudian tekan tombol preview untukmengaktifkan skin pada form skin ini, jika user merasa kurang pas pilih skin yang lain yang disukai user. Setelah selesai tekan tombol **OK!** Untuk mengaktifasi skin pada seluruh program ini sehingga akan tampak lebih menarik. Selain itu skin pilihan user ini akan otomatis tersimpan dalam system ini sehingga apabila user menggunakan system ini kembali tampilan skin tersebut akan langsung tampil pada awal pemakaian program sehingga user tidak perlu merubah seting skin lagi.

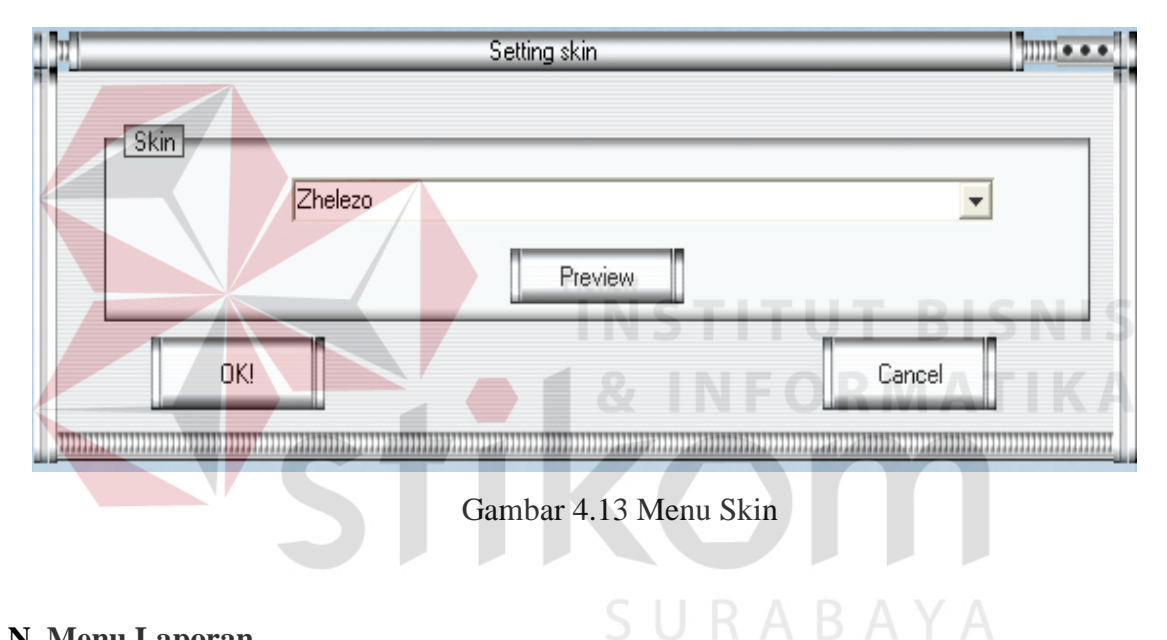

#### **N. Menu Laporan**

Menu ini adalah tampilan Laporan yang akan disajikan kepada manager oleh system berupa print out data yang meliputi data customer, data transaksi, data produk, dan data pembayaran setiap bulan.

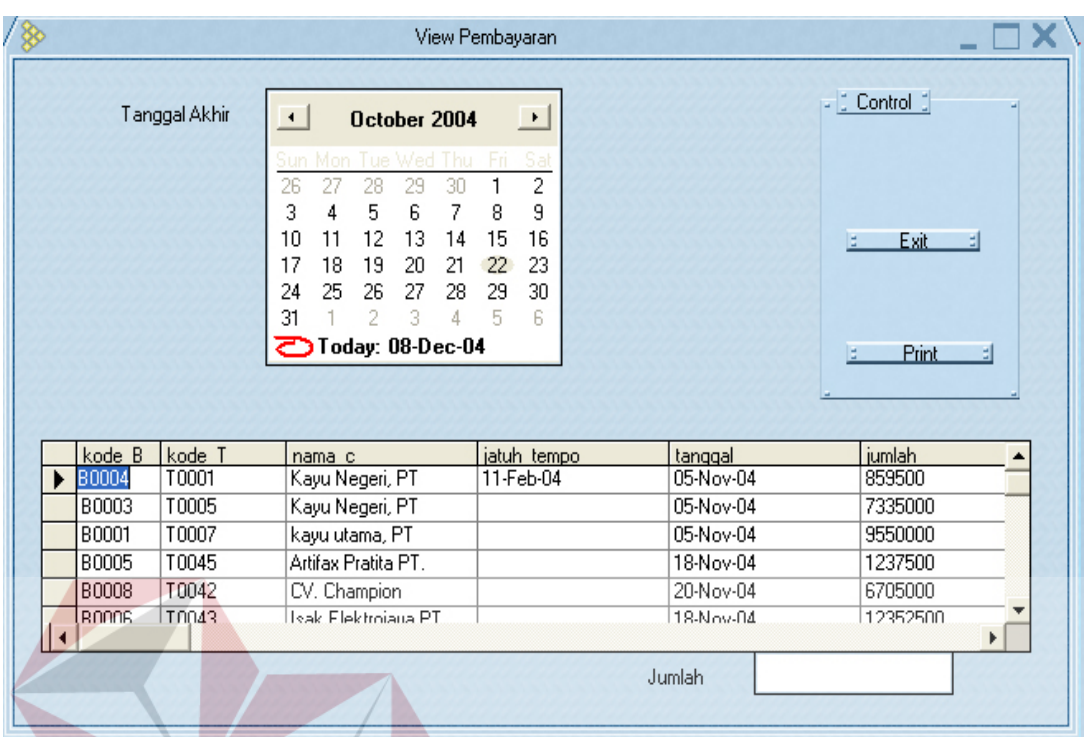

Gambar 4.14 Menu Laporan

### **4.2 Evaluasi**

Uji coba validasi ini bertujuan untuk memastikan bahwa sistem yang telah dibuat dengan benar telah sesuai dengan kebutuhan atau tujuan yang diharapkan. Hasil uji coba ini, akan menjadi bahan pada analisis uji coba.  $\mathsf{S} \cup \mathsf{R} \land \mathsf{B} \land \mathsf{Y} \land \mathsf{S}$ 

Contoh kasus pertama:

Perhitungan lima orang konsumen dalam database yang memiliki data sebagai berikut:

| Customer | Total       | Total     | Credit Limit | Biaya     | Term (hari) |
|----------|-------------|-----------|--------------|-----------|-------------|
| id       | Transaksi   | Pembelian | (Rp)         | Transport |             |
|          | (Rp)        |           |              | (Rp)      |             |
| A        | 157.000.000 |           | 40.000.000   | 2.500.000 | 60          |
| B        | 130.000.000 |           | 50.000.000   | 5.000.000 | 60          |
| C        | 70.000.000  |           | 15.000.000   | 3.500.000 | 90          |
| D        | 165.000.000 | っ         | 100.000.000  | 4.500.000 | 30          |
| E        | 125.000.000 |           | 70.000.000   |           |             |

Tabel 4.1 Contoh Kasus

Maka matrix perhitungannya adalah sebagai berikut:

Perhitungan menggunakan 3 variabel total transaksi, total pembelian dan biaya transport,

maka akan didapat data jarak seperti pada Tabel ini.

 $\left\langle \right\rangle$ 

|               |               | B             |                                                         |  |
|---------------|---------------|---------------|---------------------------------------------------------|--|
| A             |               |               |                                                         |  |
| B             | 27.115.493,73 |               |                                                         |  |
| $\mathcal{C}$ | 87.005.746,94 | 60.018.747,07 |                                                         |  |
| D             | 8.246.211,251 | 35.003.571,25 | 95.005.263,01                                           |  |
| E             |               |               | 32.097.507,69 7.071.067,812 55.111.251,12 40.252.329,13 |  |

Tabel 4.2 Tabel Jarak Data-1

Dari data Tabel diatas jarak terkecil adalah jarak B-E sehingga B-E digabung menjadi Gab1, kemudian terbentuk kembali Tabel sebagai berikut

Tabel 4.3 Tabel Jarak Data-2

| Gab1          |                                               |  |
|---------------|-----------------------------------------------|--|
|               |                                               |  |
| 27.115.493,73 |                                               |  |
|               | 55.111.251,12 87.005.746,94                   |  |
|               | 35.003.571,25   8.246.211,251   95.005.263,01 |  |

Dari data tabel diatas jarak terkecil adalah jarak D-A sehingga D-A digabung menjadi Gab2, kemudian terbentuk kembali Tabel sebagai berikut :

Tabel 4.4 Tabel Jarak Data-3

|                  | Gab1                          | Gab <sub>2</sub> |  |
|------------------|-------------------------------|------------------|--|
| Gab1             |                               |                  |  |
| Gab <sub>2</sub> | 27.115.493,73                 |                  |  |
|                  | 55.111.251,12   87.005.746,94 |                  |  |

Dari data Tabel diatas jarak terkecil adalah jarak Gab2-Gab1 sehingga Gab2-Gab1 digabung menjadi Gab3, Kemudian Gab3 dan C digabung menjadi Gab4.

Dendogram yang dihasilkan adalah sebagai berikut:

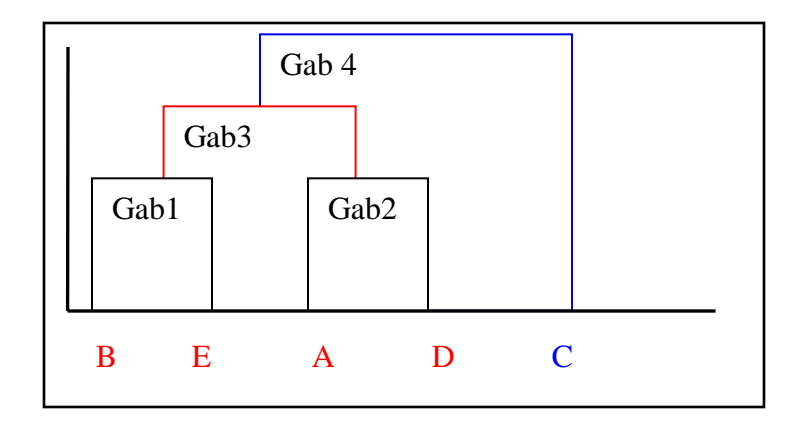

Gambar 4.15 Grafik Dendogram Data

Dari Grafik Dendogram diatas dapat terlihat bahwa telah terbentuk dua kelompok. yaitu:

1. Kelompok Utama (anggota: A,B,D,E)

2. Kelompok Standard (anggota: C )

Dengan contoh kasus yang sama seperti diatas dilakukan perhitungan dengan Sistem Informasi Pemasaran pengelompokan produk dan konsumen dengan metode Agglomerative Clustering maka didapat hasil sebagai berikut: **ALLANDIAN KA** 

| 谨<br>I tala and to a compa-<br>367<br>6 Januar (1970).<br><b>THE</b><br>Not clear could<br>₩<br>and the way that we<br>X<br>16.5 galler care<br>12<br>10010002022<br><b>MF</b><br>W.<br>ü<br>123,000,000<br>70.000.000. | <b>ROS</b><br>28. | <b>DOM NOW</b><br><b>157 UNIO CODE</b> | <b>Times</b> | <b>Cost Into</b><br>40,000 (777) | <b>De Barrio</b><br>2. September 1980 | Timed Away |
|----------------------------------------------------------------------------------------------------|-------------------|----------------------------------------|--------------|----------------------------------|---------------------------------------|------------|
|                                                                                                    |                   |                                        |              |                                  |                                       |            |
|                                                                                                    |                   |                                        |              |                                  |                                       |            |
|                                                                                                    |                   |                                        |              |                                  |                                       |            |
|                                                                                                    |                   |                                        |              |                                  |                                       |            |

Gambar 4.16 Gambar Form Pembentukan Kelompok

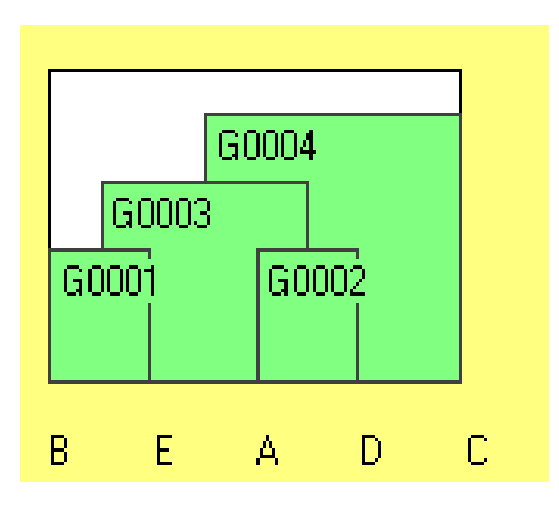

Gambar 4.17 Grafik Dendogram SIP

Dari contoh diatas dapat dilihat bahwa perhitungan sistem informasi pemasaran dan perhitungan secara manual menghasilkan Gambar dendogram yang sama (lihat Gambar 4.16 dan Gambar 4.18).

Contoh kasus kedua:

Perhitungan dengan penambahan variabel baru. Menggunakan lima variabel yang sama seperti diatas (Lihat Tabel 4.1) ditambah dengan satu variabel baru yang diberi nama discount.

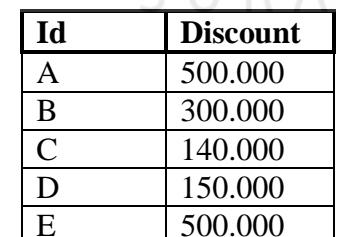

500.000

Tabel 4.5 Tabel Variabel Baru

Dengan demikian Tabel jarak data dapat dibuat sebagai berikut.

|   | $\bigcap$     | B                                         |               |               | E |
|---|---------------|-------------------------------------------|---------------|---------------|---|
| А |               |                                           |               |               |   |
| B | 28.901.953,22 |                                           |               |               |   |
|   | 90.530.419,75 | 69.481.004,6                              |               |               |   |
|   | 60.588.719,25 | 61.067.585,51                             | 127.505.921,4 |               |   |
| E |               | 43.944.452,44 21.247.117,45 77.881.255,77 |               | 50.208.465,42 |   |

Tabel 4.6 Tabel Jarak Data-4

Data yang digabung adalah data B dan E menjadi kelompok Gab1, sehingga jarak baru yang terbentuk adalah sebagai berikut:

|      | Gab1                        |                                                |  |
|------|-----------------------------|------------------------------------------------|--|
| Gab1 |                             |                                                |  |
| A    | 28.901.953,22               |                                                |  |
|      | 69.481.004,60 90.530.419,75 |                                                |  |
|      |                             | 50.208.465,42   60.588.719,25   127.505.921,40 |  |

Tabel 4.7 Tabel Jarak Data-5

Berdasarkan Tabel diatas data terkecil adalah 28.901.953,22 sehingga data yang digabung adalah data Gab1 dan A menjadi kelompok Gab2, sehingga jarak baru yang terbentuk adalah sebagai berikut:

Tabel 4.8 Tabel Jarak Data-6

|               | Gab2          |                                |  |
|---------------|---------------|--------------------------------|--|
| $\text{Tab}2$ |               |                                |  |
|               | 69.481.004,60 |                                |  |
|               |               | 50.208.465,42   127.505.921,40 |  |

Berdasarkan Tabel diatas data terkecil adalah 50.208.465,42 sehingga data yang digabung adalah data Gab2 dan D menjadi kelompok Gab3, sehingga Garfik Dendogram yang terbentuk adalah sebagai berikut:

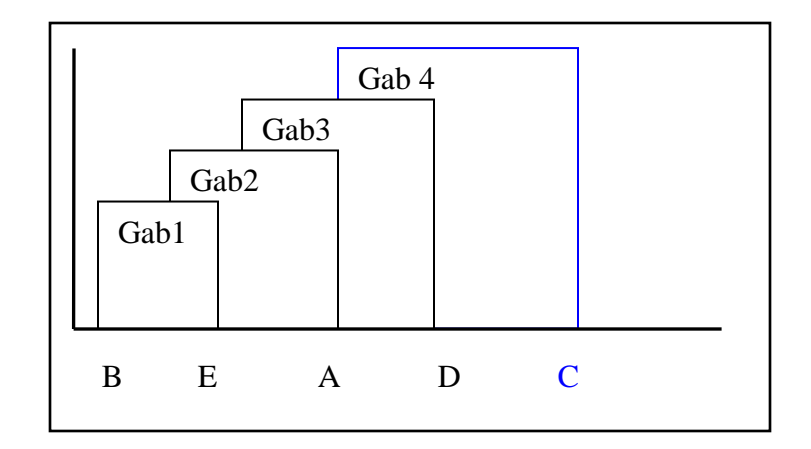

Gambar 4.18 Dendogram Contoh Kasus Kedua

Tabel 4.9 Tabel Persentase Kelompok

| Jumlah kelompok | Persentase |
|-----------------|------------|
|                 | 17%        |
|                 | <b>23%</b> |
|                 | 39%        |
|                 |            |

Dari Tabel persentase kelompok diatas, maka jumlah kelompok yang terbaik untuk kasus ini adalah dua kelompok (persentasenya tertinggi), yaitu:

- 1. Kelompok utama (anggota: A,B,D,E)
- 2. Kelompok Standard (anggota :C )

Dengan contoh kasus yang sama seperti diatas dilakukan perhitungan dengan Sistem Informasi Pemasaran pengelompokan produk dan konsumen dengan metode *Agglomerative Clustering* maka didapat hasil sebagai berikut:

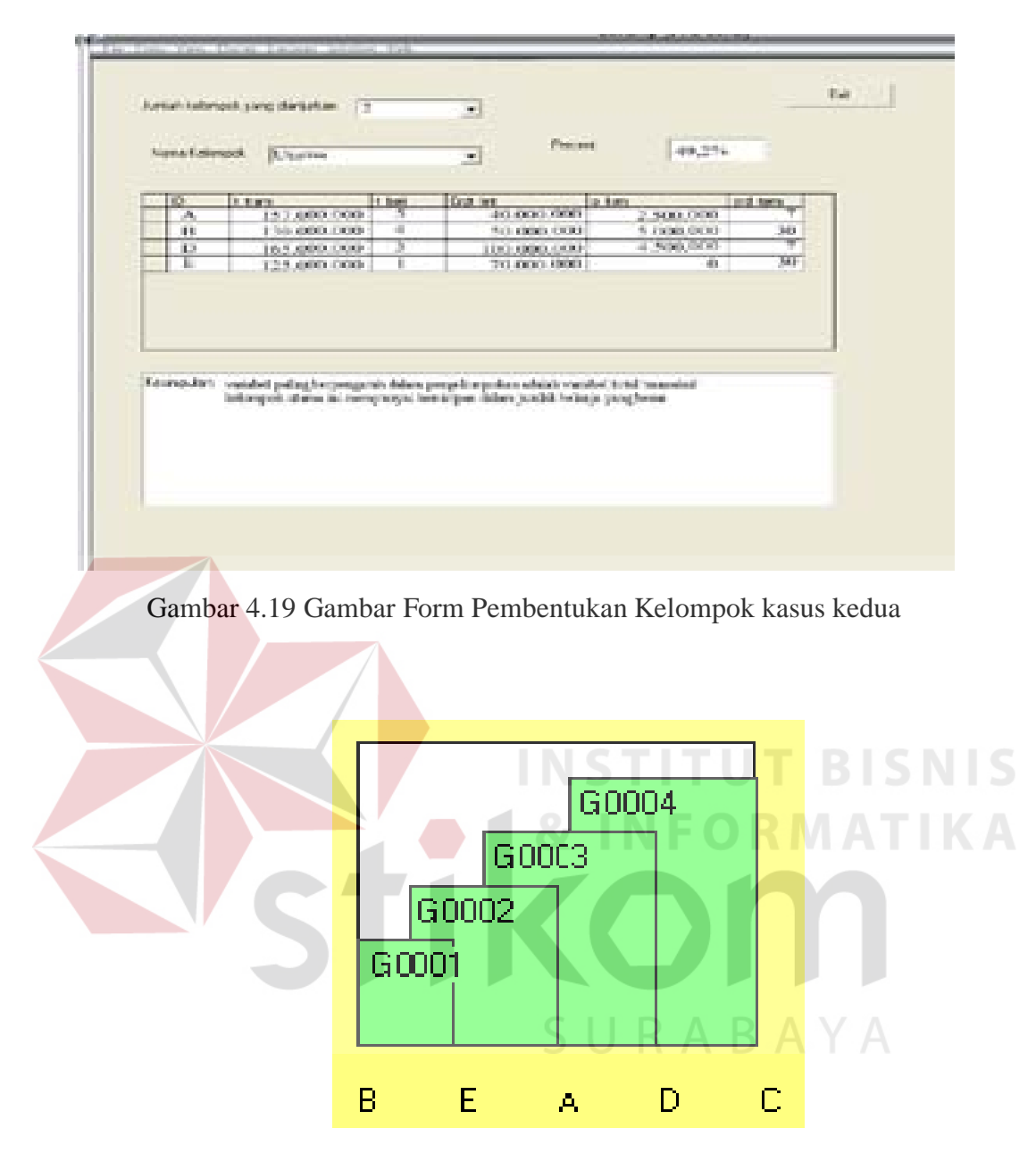

Gambar 4.20 Gambar Dendogram SIP Kasus kedua

Dari contoh diatas dapat dilihat bahwa perhitungan sistem informasi pemasaran dan perhitungan secara manual menghasilkan Gambar dendogram yang sama (lihat Gambar 4.19 dan Gambar 4.21).